## Online Bill Pay: Adding a Payee

Paying bills has never been easier or more convenient!

## Step 1

Have your bill handy! Click on the Add a Company or Person button. Select the category, and then select a company from the pre-populated list.

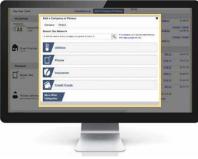

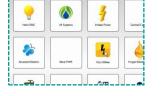

If your biller is not in the

list provided – simply follow

the prompts to enter your

biller's information.

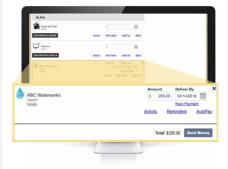

Step 3

Give vour new biller a

payment to arrive.

nickname so that you can

find it easily in the future.

Enter the amount to be paid

and select the date for your

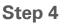

Review your bill information! You can change the amount, date due or cancel the payment up until the payment is processed. It is that easy!

BAC Community Bank

Next: Paying a bill -Get ready to try the easiest way to pay a bill...

| Name                  | Amount  | Pay From      | Pay Date              | Confirmation |
|-----------------------|---------|---------------|-----------------------|--------------|
| City Usities<br>*7890 | \$50.00 | Main Checking | Friday, March 4, 2016 | FYLK8-TY3G6  |
|                       |         |               |                       | Change Canor |

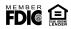

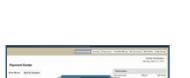

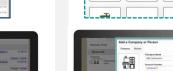

Step 2